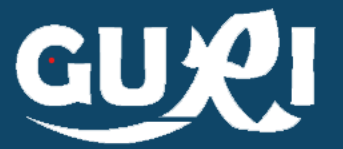

# Ingreso de alumnos atendidos por el P.A.E. ante la Emergencia Sanitaria

Pasos a seguir para ingresar un alumno al listado de servicio de alimentación durante la situación de emergencia Sanitaria

1. Nuevo Inscripto

2. Ingreso de datos del documento.

3. Ingreso de datos y asignación de escuela.

Desde el menú lateral se selecciona la opción "PAE Emergencia".

Se selecciona el botón "Nuevo Inscripto en el extremo superior izquierdo de la pantalla.

Nuevo Inscripto

Se debe ingresar tipo de documento, país y número.

Por defecto el sistema cargará tipo de documento CÉDULA y país URUGUAY

Luego de ingresar los datos se debe seleccionar

Verificar

Si los datos del alumno existen en el sistema se visualizarán directamente, de lo contrario se deberán ingresar obligatoriamente primer nombre y primer apellido

Se debe indicar departamento y número de escuela a la que concurrirá a recibir el servicio.

Al guardar se mostrará el mensaje:

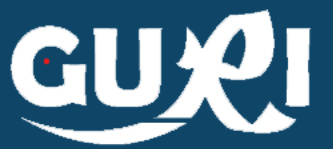

### 1. Ingreso de nueva inscripción

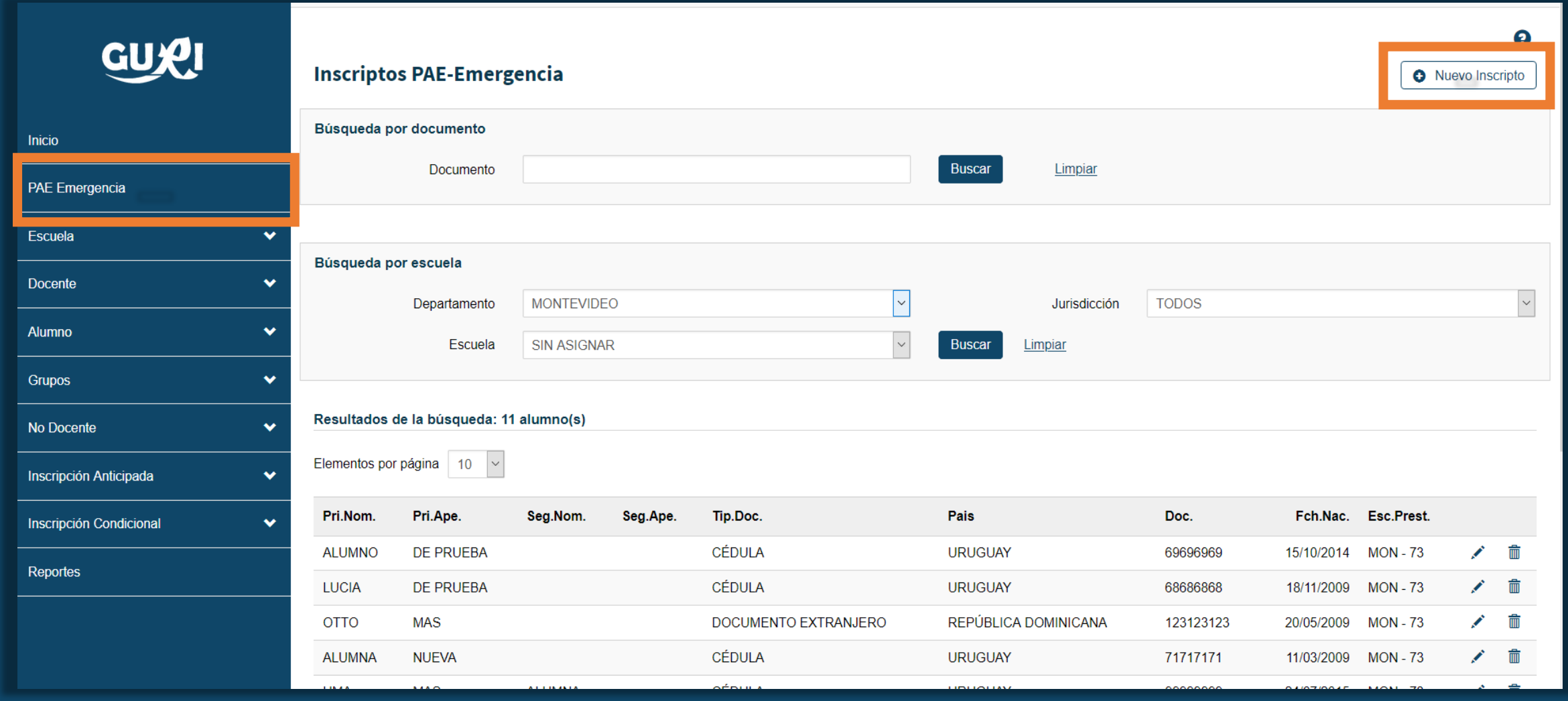

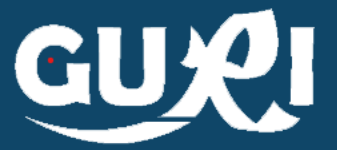

### 2. Ingreso de datos del documento.

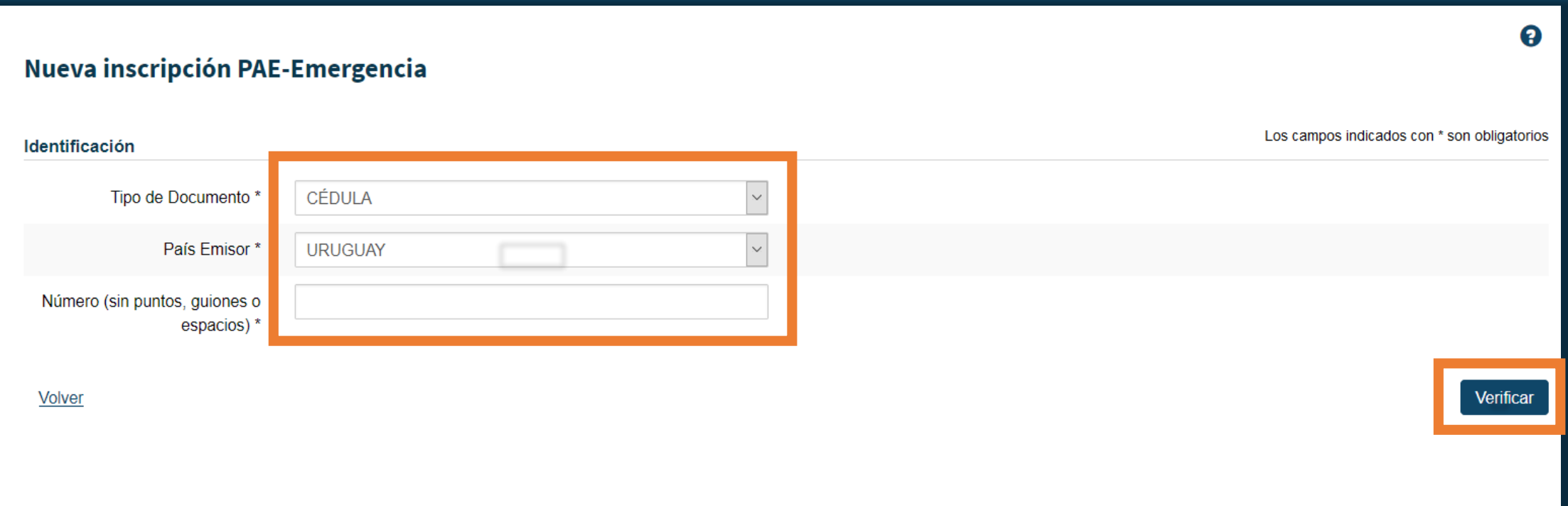

### 3. Ingreso de datos adicionales y asignación de escuela.

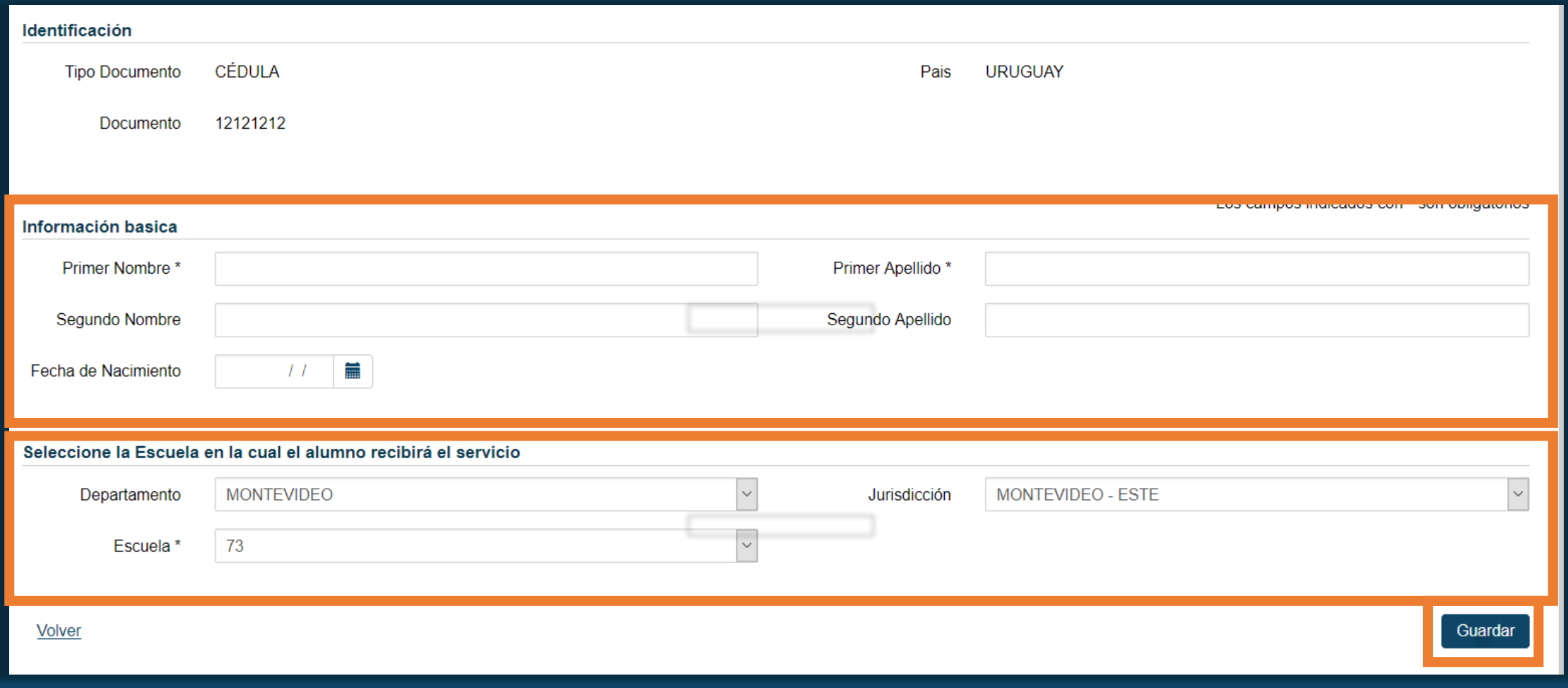

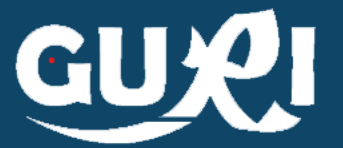

# Visualización de Alumnos Ingresados

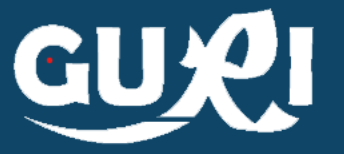

#### Visualización de Inscriptos

• Al ingresar al botón PAE Emergencia es posible seleccionar la escuela y visualizar los alumnos vinculados al servicio de alimentación. También es posible editar los datos o eliminar la inscripción

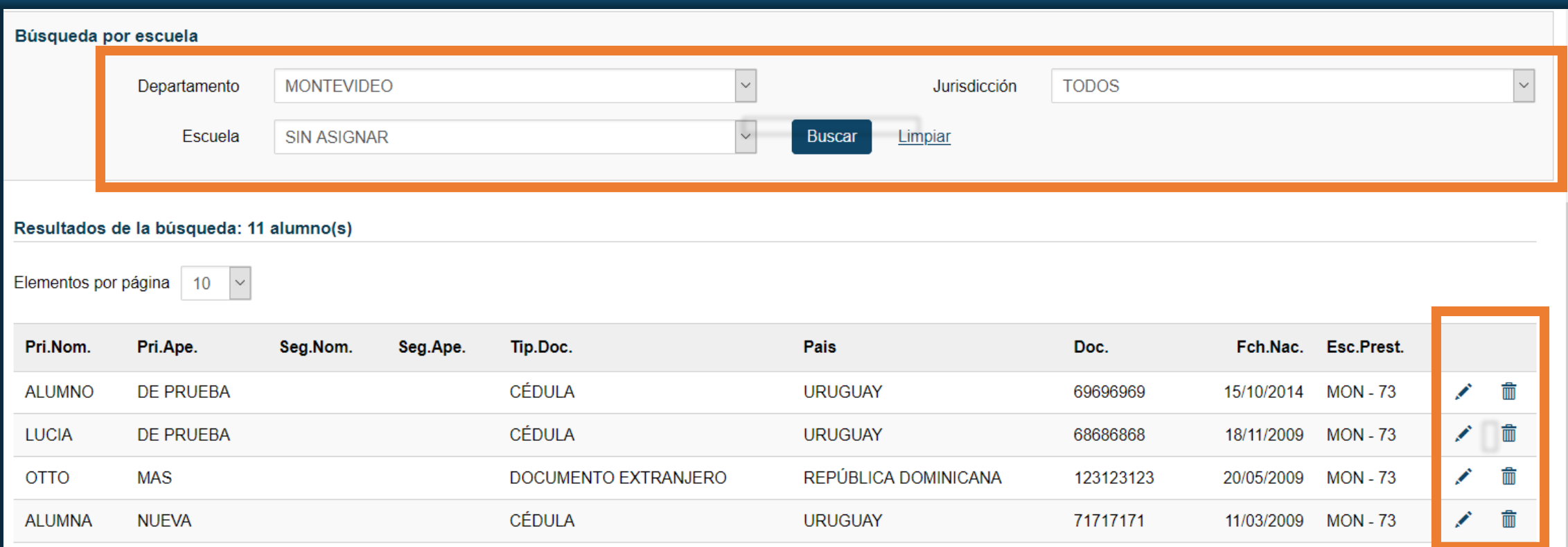

![](_page_7_Picture_0.jpeg)

### En caso que la persona a ingresar no cuente con ningún documento de identificación se debe comunicar con Mesa de Ayuda GURI a través del Formulario de Contacto